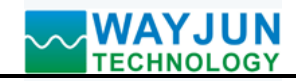

# **MODBUS RTU to TCP, RS232/485 to Ethernet Module**

# **(WJ102-232/485-RJ45 : Multifunctional serial server module)**

# **Features:**

- >> MODNUS RTU protocol is converted into MODBUS TCP protocol automatically
- >> 100M high-speed LAN, 10 / 100M adaptive Ethernet interface by itself
- >> Support AUTO MDI / MDIX, you can use a crossover cable or parallel cable connection
- >> RS232 baud rate can be set from 300-256000
- >> Working mode selectable TCP Server, TCP Client UDP mode, UDP Server mode
- >> Supports virtual port mode
- >> Can across the gateway, across switches and routers
- >> Can work in LAN, you can also work on the Internet (extranet)
- >> Working port, destination IP address and port can be set easily
- >> Flexible serial data sub-frame is set to meet user demand for subcontracting
- $\gg$  Dimensions: 120 x 60 x 43mm

# **Typical applications:**

- >> Serial to Industrial Ethernet
- >> For networking, real-time monitoring network and field device communication
- >> Intelligent building control, security engineering and other applications **Figure 1 WJ102 Appearance**
- >> Ethernet industrial automation and control systems
- >> Industrial field signal isolation and long-term transmission
- >> Monitoring and control equipment operation
- >> Measuring sensor signal
- >> Things signal switch acquisition

# **Product Overview:**

 WAYJUN **WJ102-232/485-RJ45** is a industrial protocol converter between RS232/485 and TCP/IP. This server uses the TCP port network packets or UDP packets and RS232 or RS485 interface data to achieve transparent transmission, achieve transmission, serial servers so that you can easily connect serial devices to Ethernet and Internet, Network management of serial devices. And compared to similar products, its distinguishing feature is the stability of full-duplex, non-stop sending large amounts of data without losing a byte.

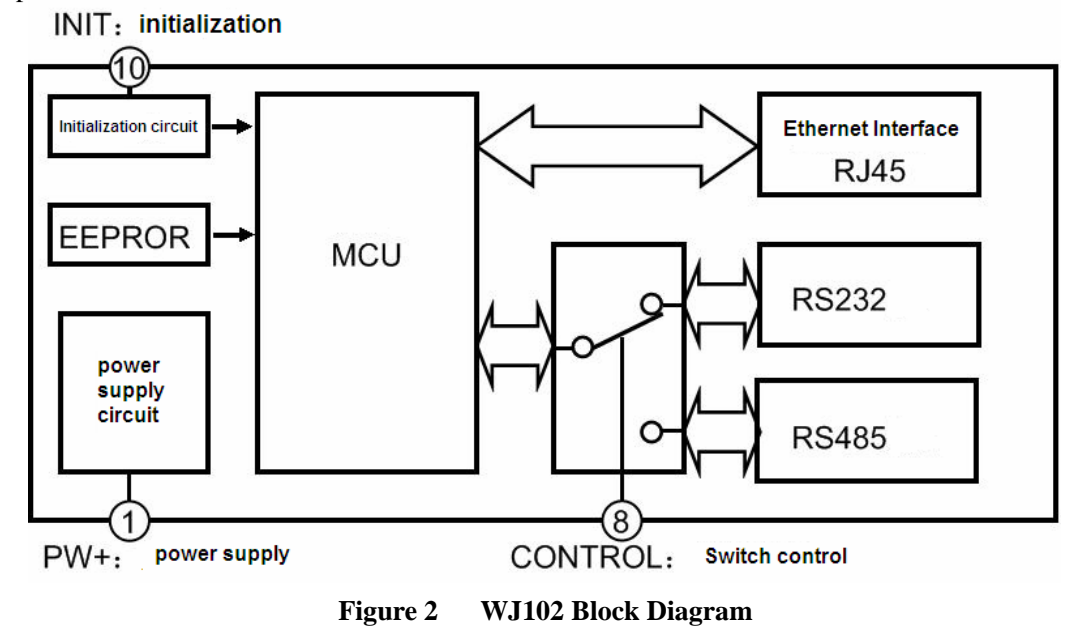

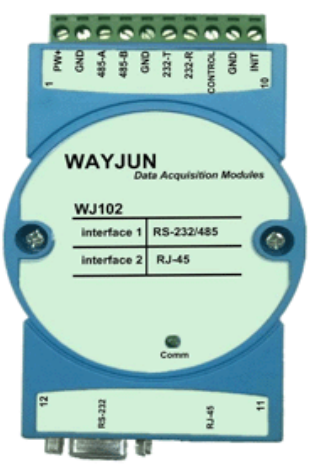

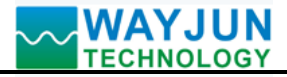

WAYJUN WJ102 products include power conditioning, analog switch exchange, RS232 interface communication, RS485 communication interface and RJ-45 network interface communication. It is an embedded Ethernet serial data conversion device, integrated TCP / IP protocol stack, users using it, you can complete networking capabilities of the embedded device easily, equipped with ARM processors, fast speed, fast response, high stability. Integrated 10 / 100M adaptive Ethernet interface, serial communication maximum baud rate up to 230.4Kbps, with TCP Server, TCP Client, UDP and UDP server operation mode ,it can be set via the network port.

# **Product Part No.:**

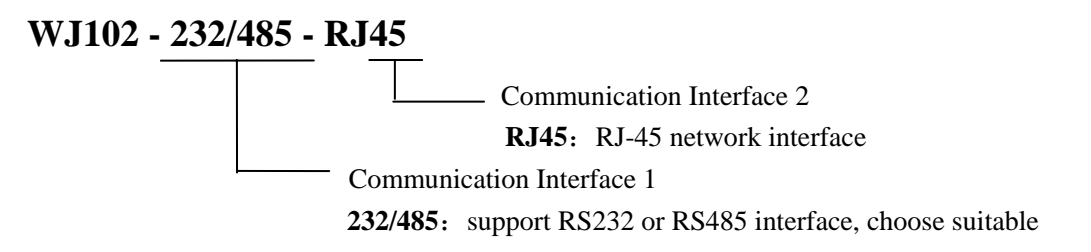

### **WJ102 General Parameters:**

(typical  $@ +25$  °C, Vs to 24VDC)

Transmission Distance: RS232----15 meters

RS485-----1000m

Wires 200m (connect into the internet through the switch, unlimited distance)

CPU: 32 bits ARM CPU

Ethernet LAN: 10/100Mbps

Protection: 2KV electromagnetic isolation

Communication: Serial to Ethernet transparent transmission

It can also be set MODBUS TCP to MODBUS RTU communication protocol.

Web: support web to access module, support web setting module parameters

Interface: RJ-45 network interface, RS232 interface or RS485 interface

Power Supply: +8 ~ 32VDC wide range power supply, internal anti-reverse and over-voltage protection circuit Power Loss: less than 1W

Operating Temperature:  $-45 \sim +80$  °C

Humidity:  $10 \sim 90\%$  (no condensation)

Storage Temperature:  $-45 \sim +80$  °C

Storage Humidity:  $10 \sim 95\%$  (no condensation)

Isolation Voltage: Non-isolated

# **Footprint Function:**

 $\overline{a}$ 

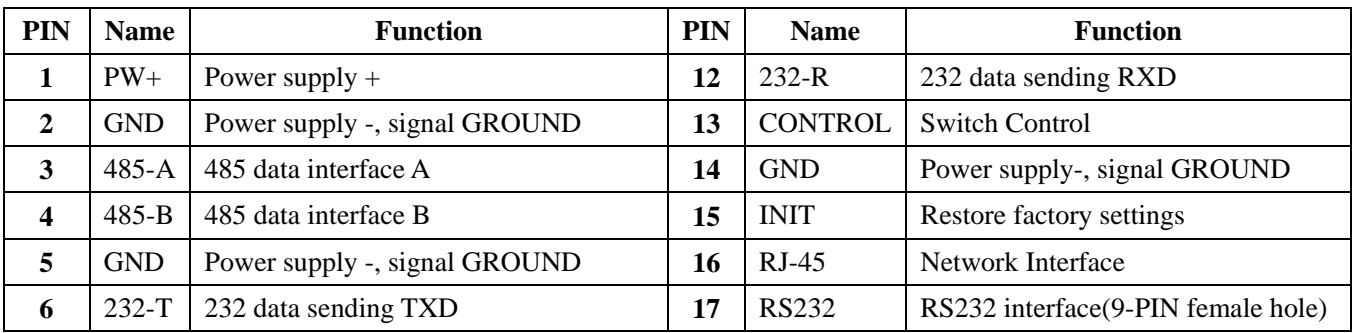

#### **Note: same name PIN interior are connected**

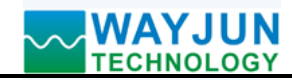

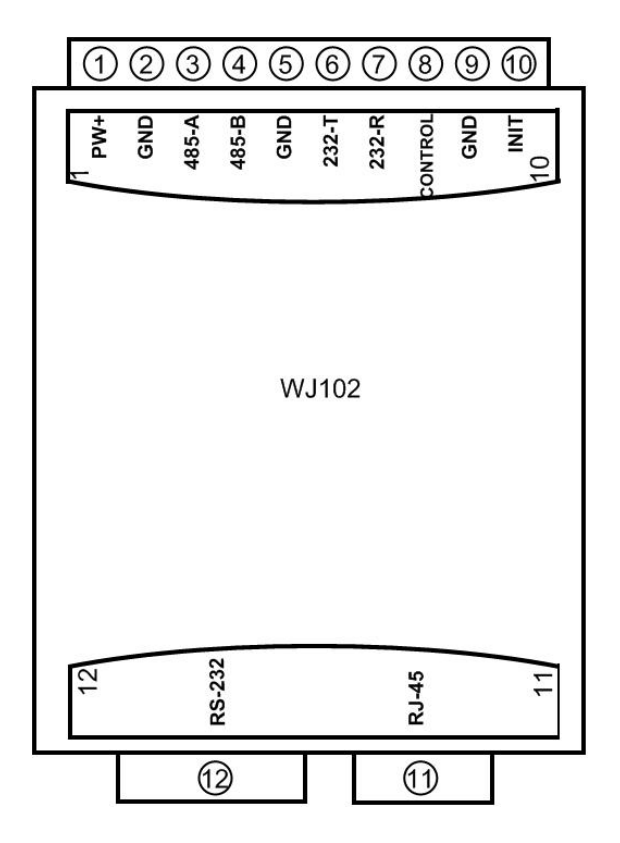

**Figure 3 WJ102 Wiring Diagram** 

# **Power supply wiring diagram**

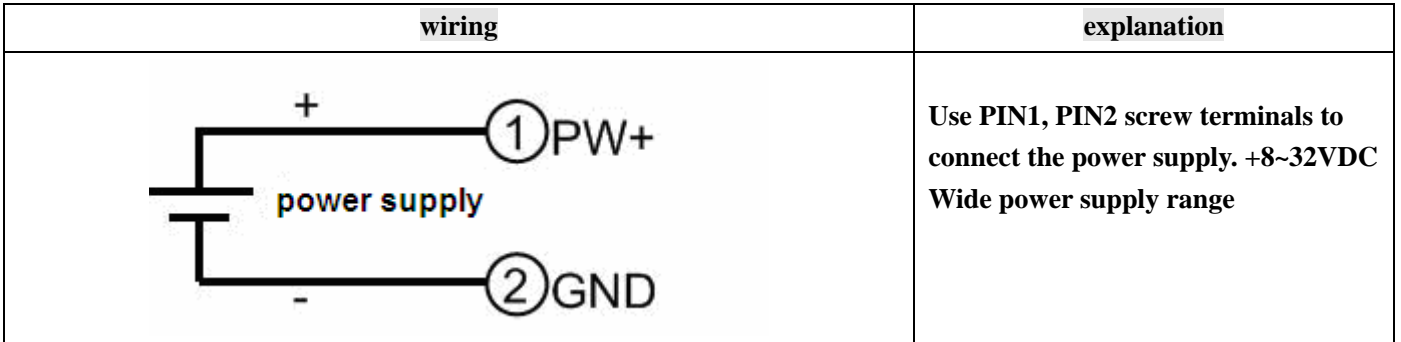

# **RJ-45 wiring diagram**

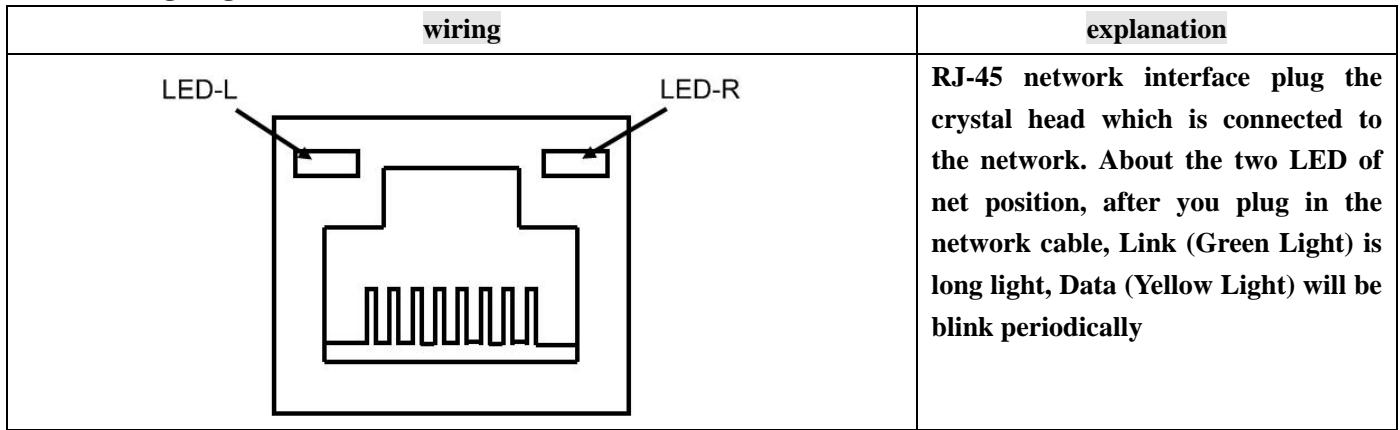

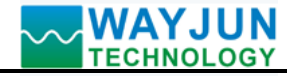

**RS-232 wiring diagram** 

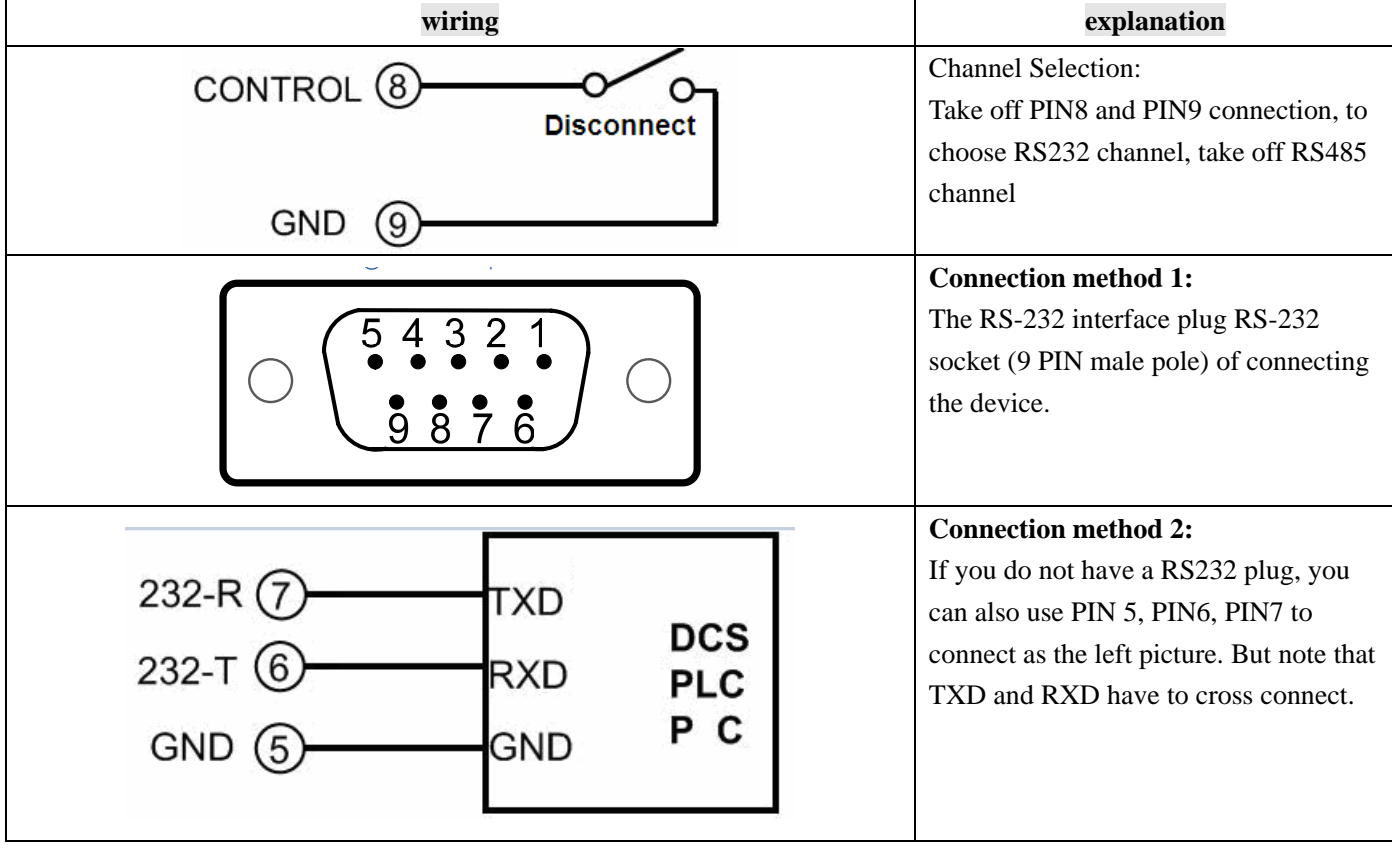

# **RS-485 wiring diagram**

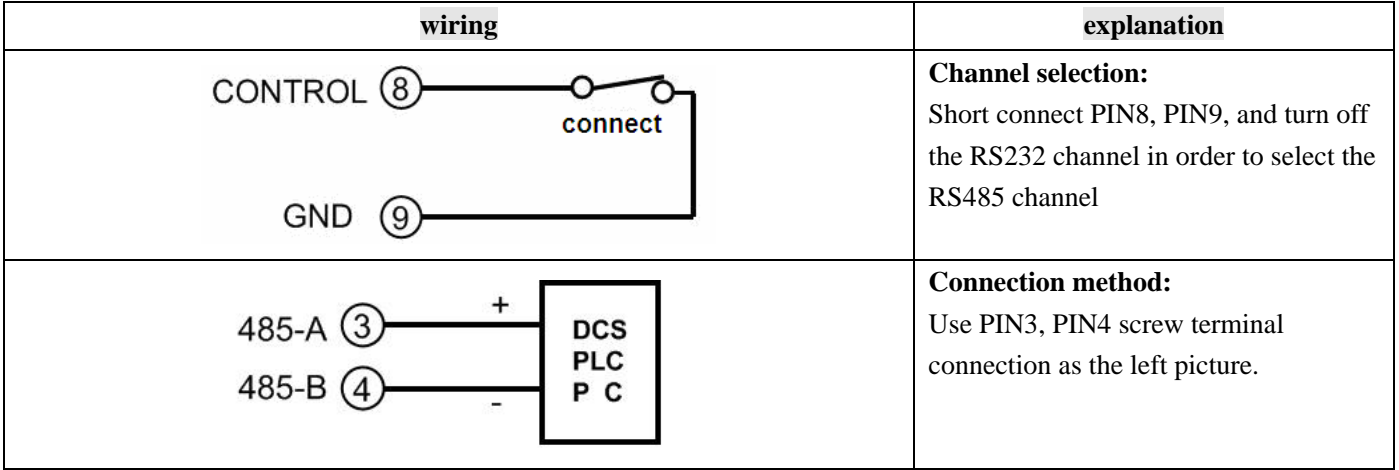

# **Restore factory settings**

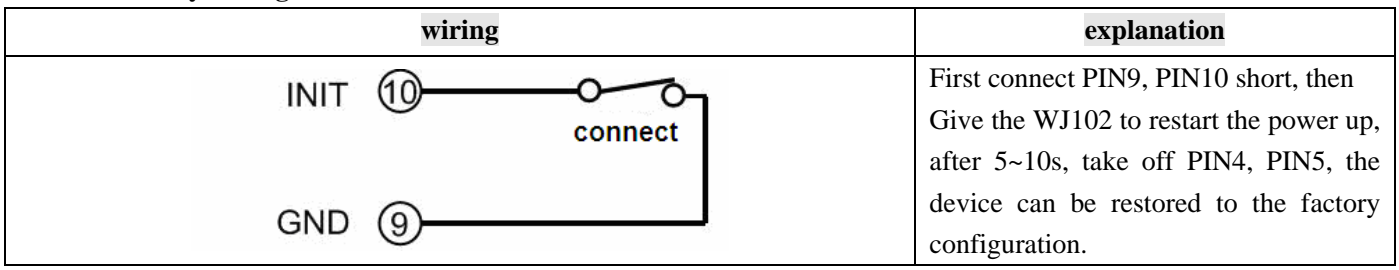

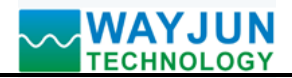

# **Protocol Converter: MODBUS RTU to MODBUS TCP**

#### **WJ102 factory default parameters:**

Account: admin Password: admin Module itself IP: 192.168.0.7 Subnet Mask: 255.255.255.0 Gateway: 192.168.0.1 IP address mode: Static IP, means using a static IP address Baud Rate: 115,200 bps Data bits: 8 Parity Check: None Stop bits: 1bit Local port No.: 23 Remote Port No.: 23  $TTL1 \rightarrow work$  mode $\rightarrow$ TCP Serve $\rightarrow$ None

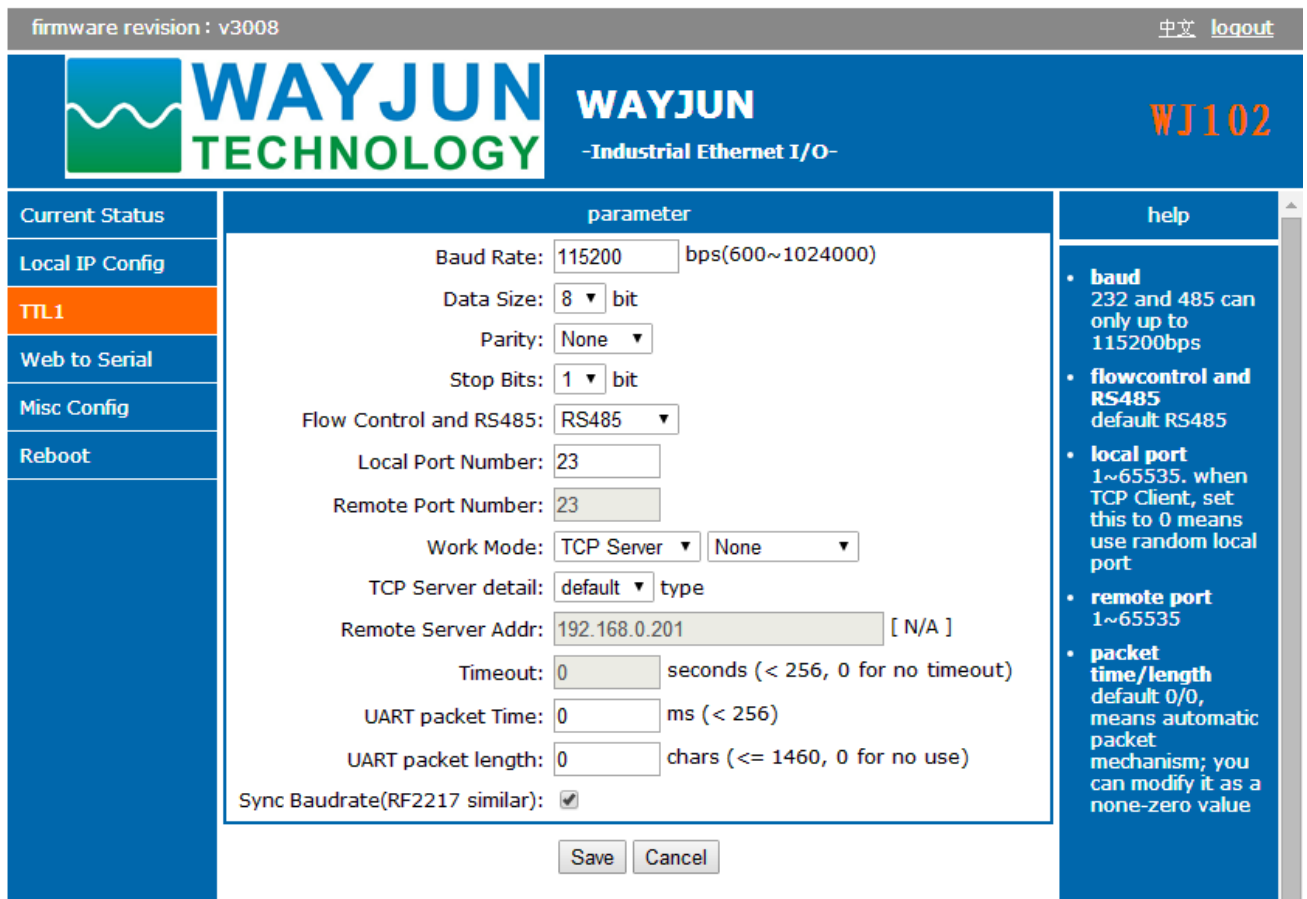

**Figure 4 WJ102 Factory Default** 

## 1>> **How to restore factory setting?**

- 1. Short Connect PIN9 and PIN10
- 2. connect the power supply line
- 3. Switch on the power, wait 10 seconds, module restored to the factory settings automatically.
- 4. Take off PIN9 and PIN10 connection
- 5. Module has been restored to factory settings successfully

### 2>> **How to set up MODBUS TCP communication protocol**

 After restore factory setting, if required using MODBUS RTU to MODBUS TCP, we need to set the baud rate of TTL1 entry, the local port and work mode.

Baud Rate: 9600 (According to the current MODBUS RTU to set the baud rate)

Local Port: 502 Work Mode: TCP Serve→MODBUS TCP

Modify click save settings. And then click restart module.

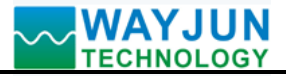

firmware revision: v3008

中文 logout

WAYJUN **WAYJUN** WJ102 **TECHNOLOGY** -Industrial Ethernet I/O-**Current Status** parameter help Baud Rate: 9600 bps(600~1024000) **Local IP Config** baud Data Size: 8 v bit 232 and 485 can  $TL1$ only up to Parity: None 115200bps **Web to Serial** Stop Bits: |1 v | bit flowcontrol and **RS485 Misc Config** default RS485 Flow Control and RS485: RS485  $\mathbf{v}$ **Reboot** local port Local Port Number: 502  $1~65535.$  when **TCP Client, set** Remote Port Number: 23 this to 0 means use random local Work Mode: TCP Server ▼ | ModbusTCP ▼ port TCP Server detail: default v type remote port  $1 - 65535$  $N/A$ ] Remote Server Addr: 192.168.0.201 packet seconds  $(< 256, 0$  for no timeout) Timeout: 0 time/length default 0/0,  $ms (< 256)$ UART packet Time: 0 means automatic packet chars  $(<= 1460, 0$  for no use) UART packet length: 0 mechanism; you can modify it as a Sync Baudrate(RF2217 similar): none-zero value Save Cancel

**Figure 5 WJ102 Parameters after setting MODBUS TCP** 

# **3>> MODBUS RTU to MODBUS TCP samples**

Open **MODBUS** testing software: ModScan32 Choose the menu under Connection $\rightarrow$ Connect In the pop-up window, press the following settings:

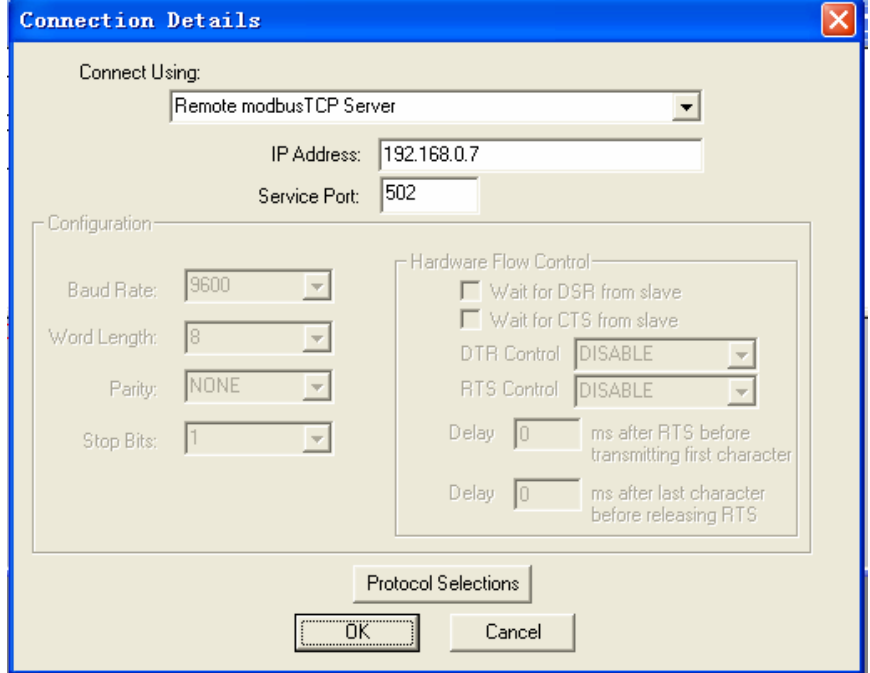

 **Figure 6 WJ102 using MODSCAN software settings**

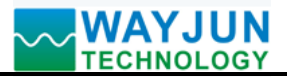

After setup is completer, you can read the data which is uploaded over the existing device. As follows:

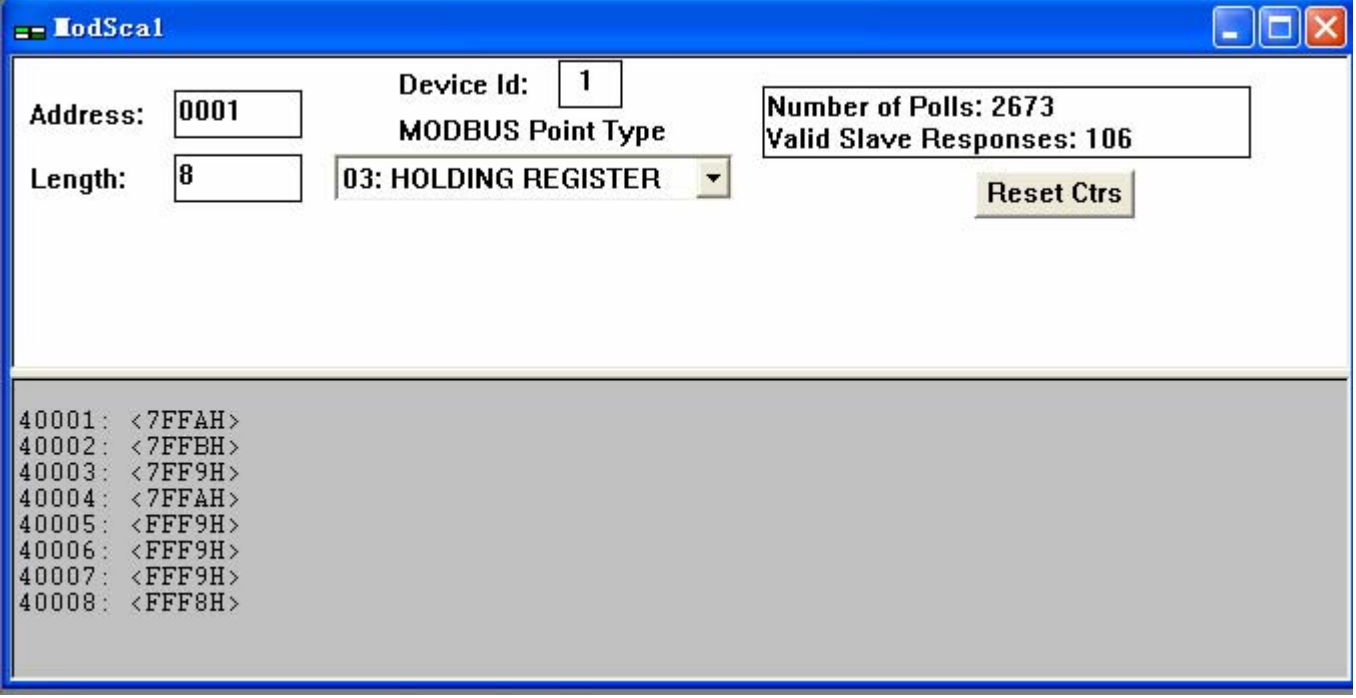

**Figure 7 WJ102 using MODSCAN32 software read the existing device data**

# **Operation and settings on the page**

Input the default module IP on the browser, default: **192.168.0.7**, can open the module page (provided that the computer IP and module are in the same network segment, landing page need to be operated according to current module IP address), enter a user name and password, default: **admin**, click on "**landing**". There is Chinese/English handover sign upper right corner.

### **(1) Chinese/English Handover**

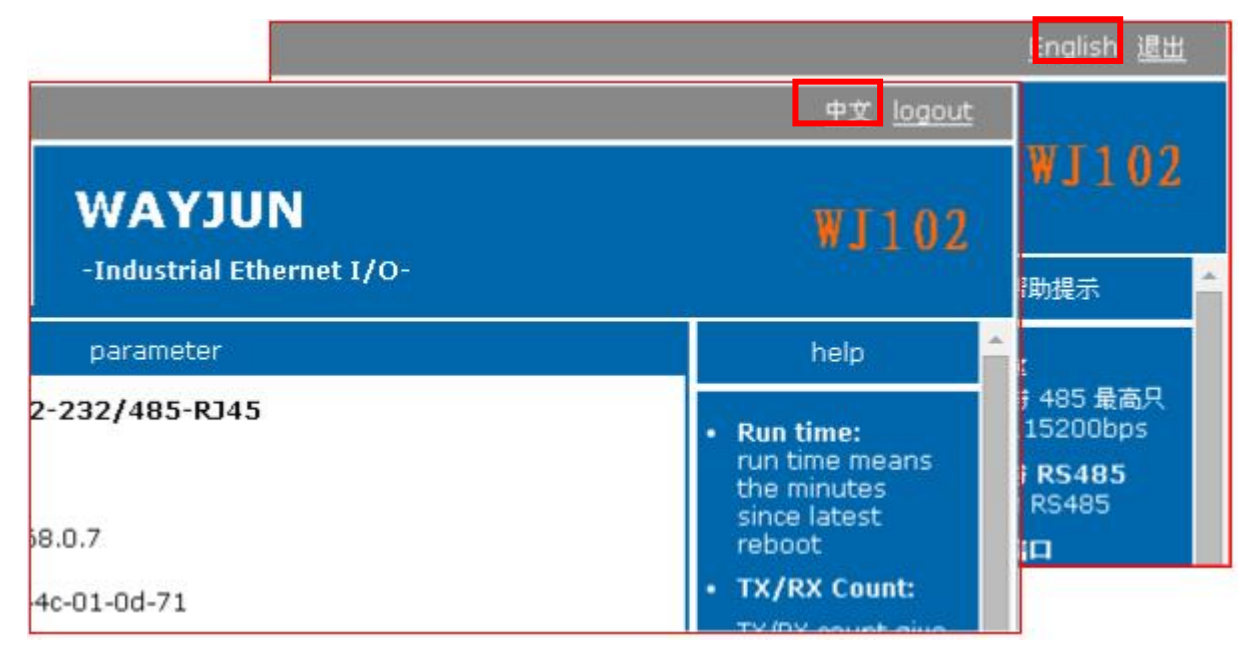

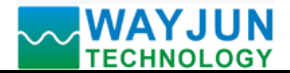

#### **(2) Current Status**

**Contract Contract** 

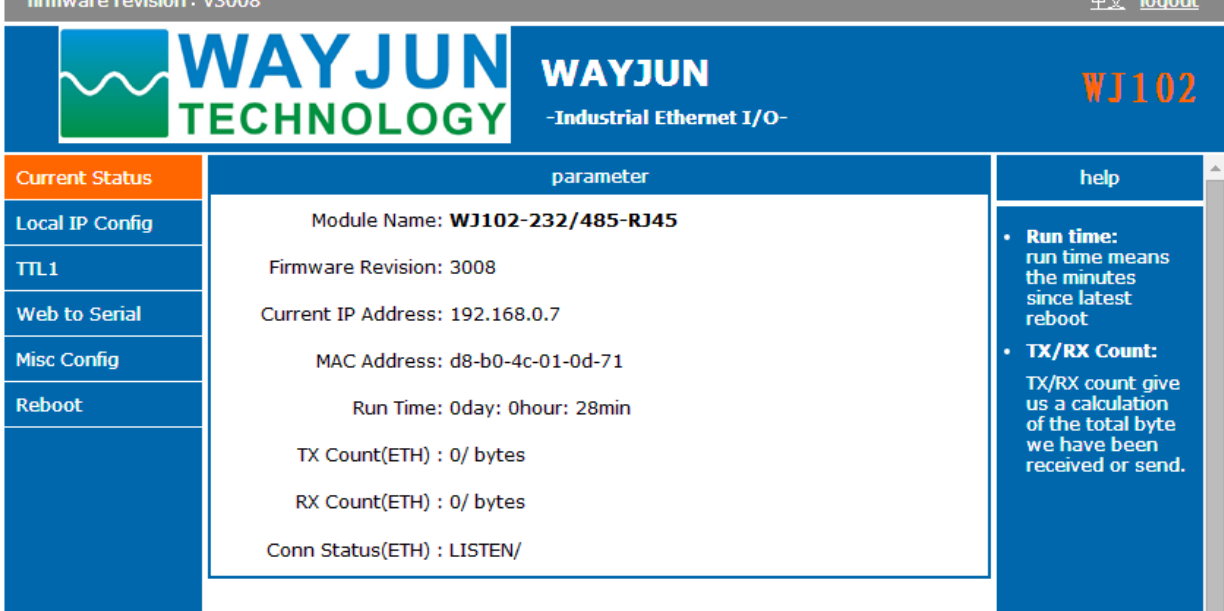

#### **(a)Module Name**

Default: **WJ102-232/485-RJ45**, do not support to change module name.

#### **(b) Firmware Version**

Firmware version increments from V3000. Version can be seen in the upper left of the page.

#### **(c) Current IP address**

Module current IP address, the factory default: **192.168.0.7**

#### **(d) MAC address**

In the current state, which is being used to view the current MAC address, the factory MAC address is globally unique.

#### **(e) Run time**

Run time is the module cumulative run time from the last power-up, in minutes

#### **(f) TX/RX count**

It provides a rough network statistics, convenient debugging, in bytes

#### **(g) Connection status**

LISTEN / indicates that the network is connected.

#### **(3) The local IP settings**

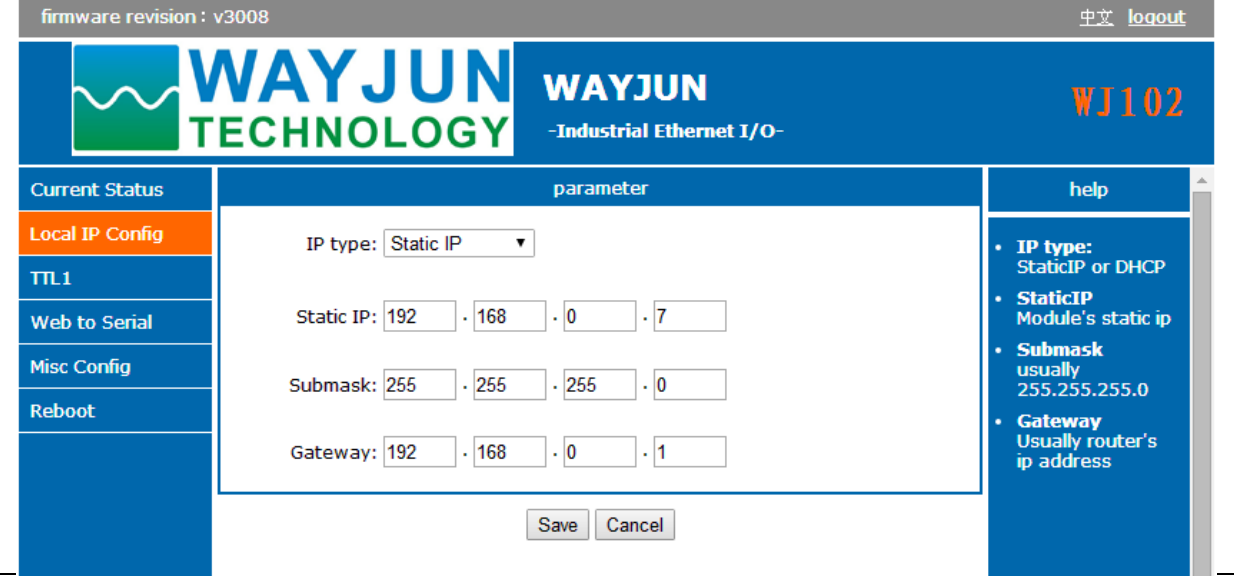

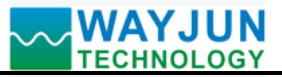

#### **(a) Module IP address acquisition**

There are two types: DHCP and Static IP address. Default configuration is Static IP address: **192.168.0.7**

 DHCP enables network devices to obtain dynamic IP address, subnet mask, gateway, etc. After selecting DHCP, , take effect after restarting , the module will request IP address to the network DHCP host, the whole process takes about 5-15s, after you can search the module IP address by using search software.

#### **(b) Computer IP address**

The module IP address itself, users may modify the module IP address according need, take effect after restarting

#### **(c) Subnet Mask:**

To subnet range (typically **255.255.255.0**), where you can modify, take effect after restarting.

#### **(d) Gateway address:**

The only way to access the external network (generally filled router's IP address).

#### **(4) TTL1**

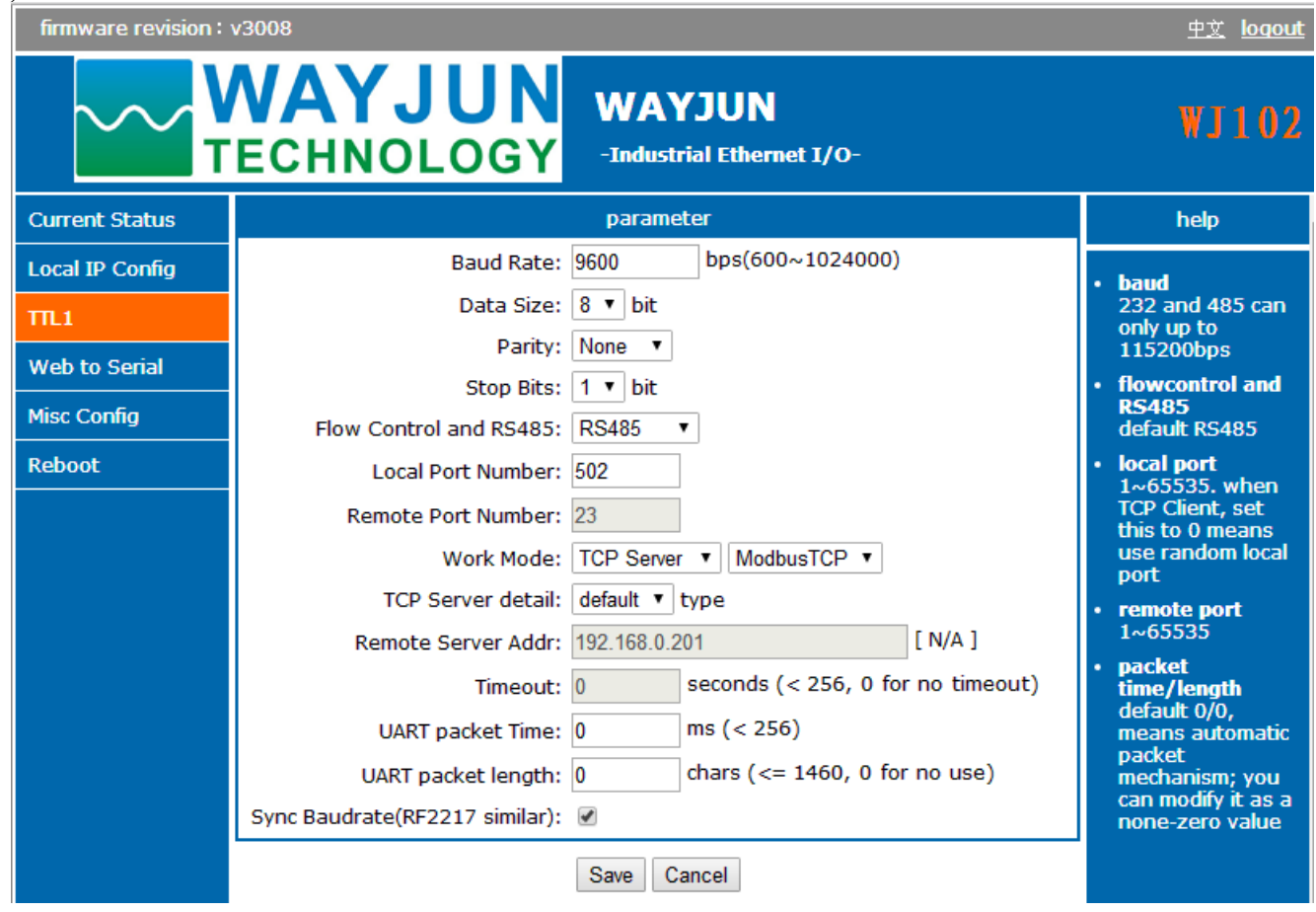

### **(a) The serial port parameters**

Please according to the serial baud rate of connecting decive to set

### **(b) RS485 transceiver control**

The default value, without modification

### **(c) The local port and remote port**

Local port: MODBUS TCP protocol, please modify it to 502, other common serial communication, please modify it according to the need

Remote port: MODBUS TCP protocol no need to set, please modify it according to the need

### **(d) Work mode**

 $\overline{a}$ 

For setting communications work mode, please select TCP Server mode and MODBUS TCP mode when MODBUS TCP communication. If the module restores the factory settings, this will become None, you need to modify it to MODBUS TCP mode.

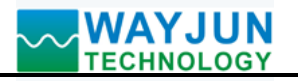

# **(e) The remote server address**

It is the remote server IP address.

# **(f) Timeout**

<256, 0: no timeout.

# **(5) WJ102 Webpage to the serial**

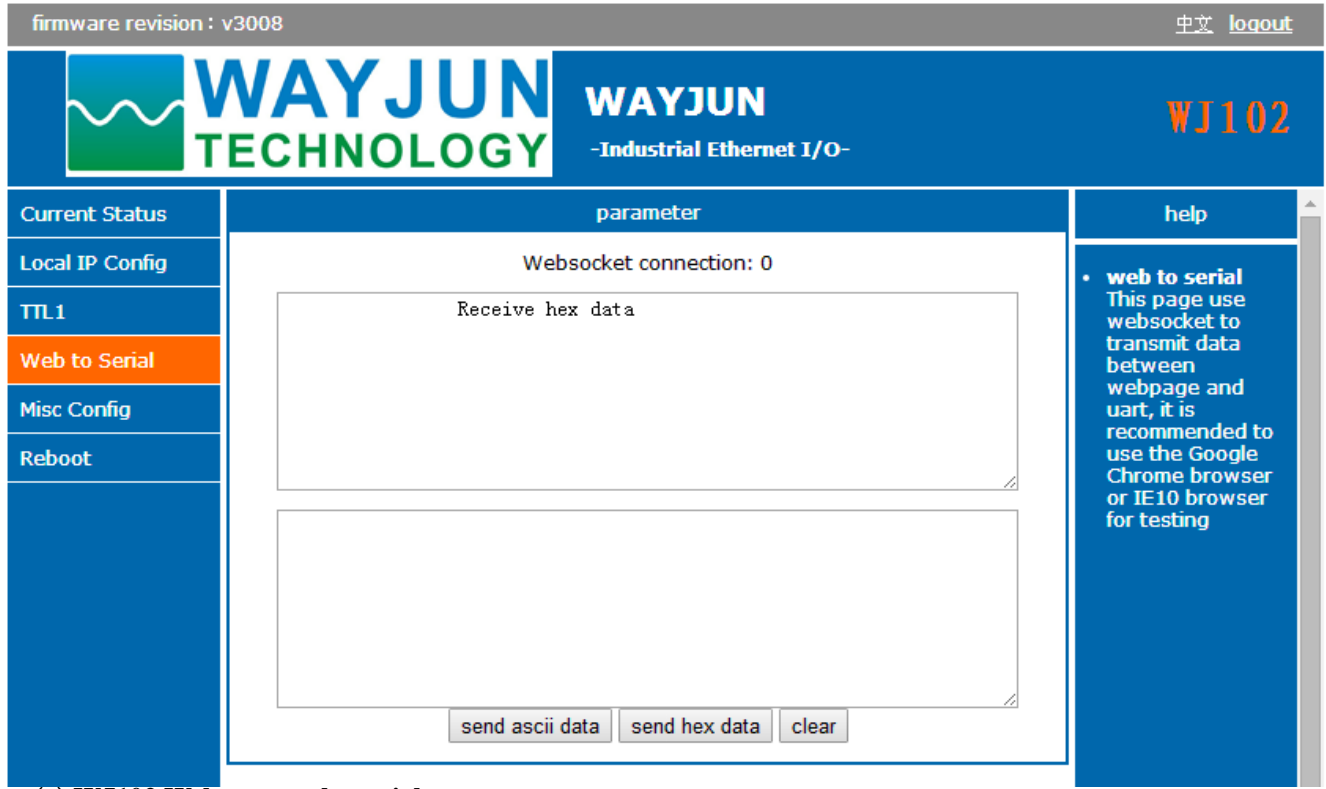

# **(a) WJ102 Webpage to the serial port**

Since the webpage using **websocket** to achieve real-time data acquisition, it is recommended to use the **Google Chrome** browser or **IE10** browser for testing. After the success of connection, it can achieve two-way data transceiver between the module serial and the module webpage.

# **(6) Advanced Settings**

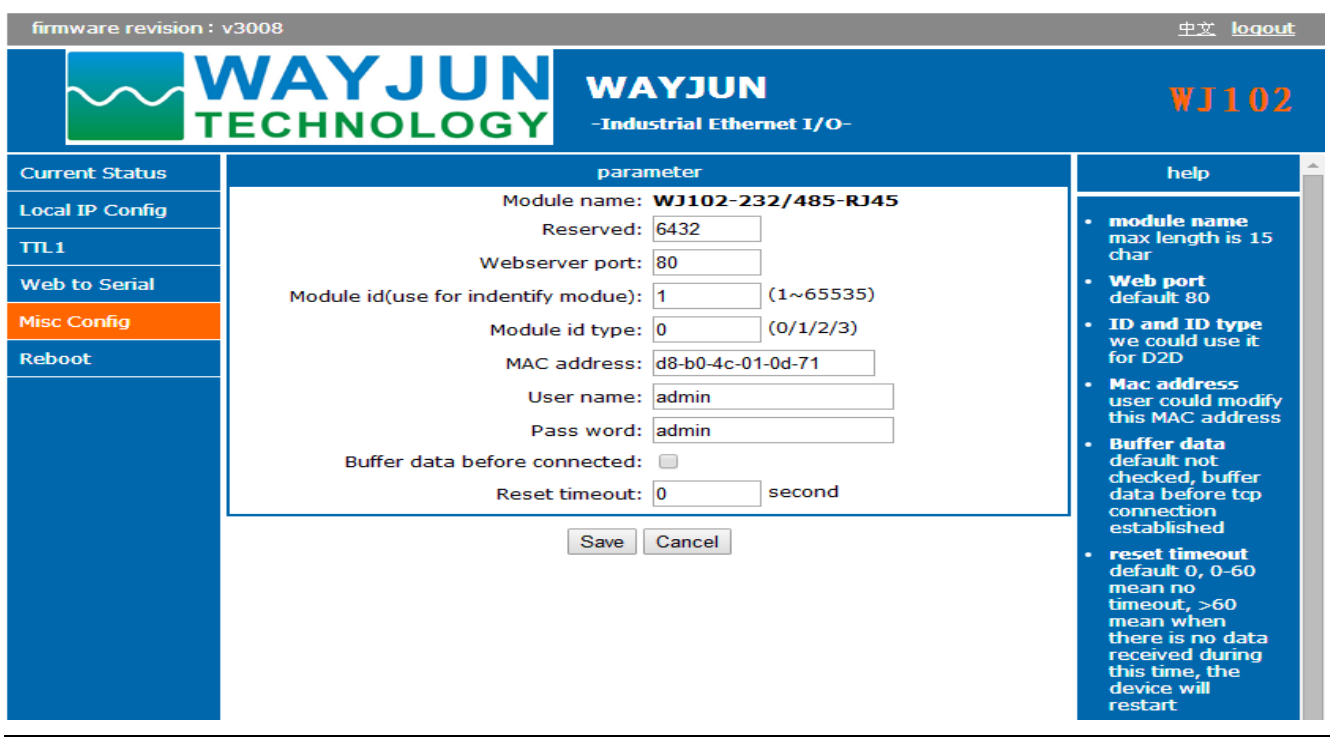

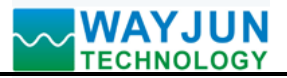

# **(a) Module Name**

Module name defaults **WJ102-232/485-RJ45**, that is the factory name. It does not support to change module name.

# **(b) Webpage Port**

Module contains built-in web server, the same as the conventional web server, both use port 80 pages, but this module provides the port modification function, after modification, can be accessed built-in web through other ports.

# **(c) ID and ID type**

The default value, without modification

# **(d) MAC address**

Users can modify the module MAC address as according to need

### **(e) User name and password**

The user name and password are both default "**admin**", the length must be less than 6. After modifying , the restart to take effect.

# **(f) Buffer data**

The default value, without modification

# **(g) Reset timeout**

Default 0, 0~60 means no timeout,

 $>$  = 60, mean when there is no data received during this time, the device will restart

# **(7) Module Managment**

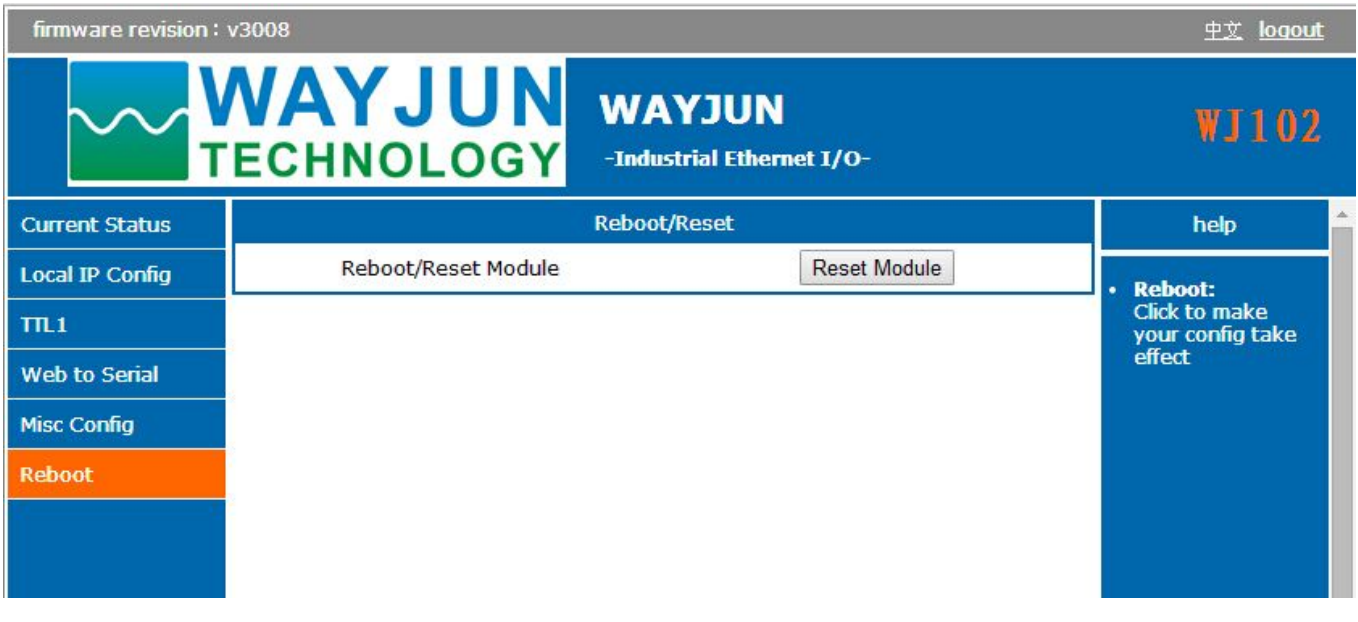

(a) Restart Module

 $\overline{a}$ 

Restart module to make your configuration take effect

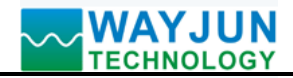

# **FAQ about WJ102**

# **1>> Across the network Segment problems**

If the communication PC and device IP are not a network segment, and it is in a straight line, or under a sub-router, then they are unable to communicate simply.

Example:

Device IP: 192.168.0.7

Subnet Mask: 255.255.255.0

PC's IP: 192.168.1.100

Subnet Mask: 255.255.255.0

Device IP is 192.168.0.7, then the result could not land equipment page on the PC, also can not ping it.

If you want them to be able to communicate, you need set to 255.255.0.0 about the subnet mask of device/PC and the router, so that we can login module pages.

# **2>> Device can ping but can not open the page**

There may be several causes:

1) The device is set up static IP, but conflicts to the existing device network IP

2) HTTP server port was to be modified (default should be 80)

3) Other reasons

Workaround: Re-set up an unused IP to the device, restore factory settings or input the correct port when open the browser.

# **3>> every once in a while, dropped reconnection occurs**

Every once in a while, dropped reconnection phenomena occur

Cause: The serial server has an IP address conflict with other device

# **4>> Communication is not normal, not on the network links, or can not search**

Currently used computer firewall needs to be closed (in the windows firewall settings)

Three local ports, not conflict, that is, must be set to different values, the default 23, 26, 29

With illegal MAC address, such as all-FF MAC address, there maybe appear unable to connect the target IP address, or MAC address repeat.

Illegal IP address, such as a router and network are not in a network segment, you may not be able to access the Internet.

# **5>> Find hardware problems**

 $\overline{a}$ 

Bad power adapter, or plug connection is undesirable

Power light is not on, the LAN light is not bright, that is no power supply or the hardware is broken

Cable or network port hardware issues, view the status of the network port lights

Network interface hardware problems, you can check the network port status, etc., green light should be the long bright, yellow light should be flashing, instead of the long light or long off, otherwise it is a hardware problem

Wrong password, if you forget the password, you can restore the factory configuration (switch to **init**, the device is on 10 seconds, then put on the switch to **normal**)

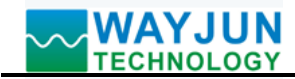

# **Size(unit:mm) DIN35 Rail Mounted**

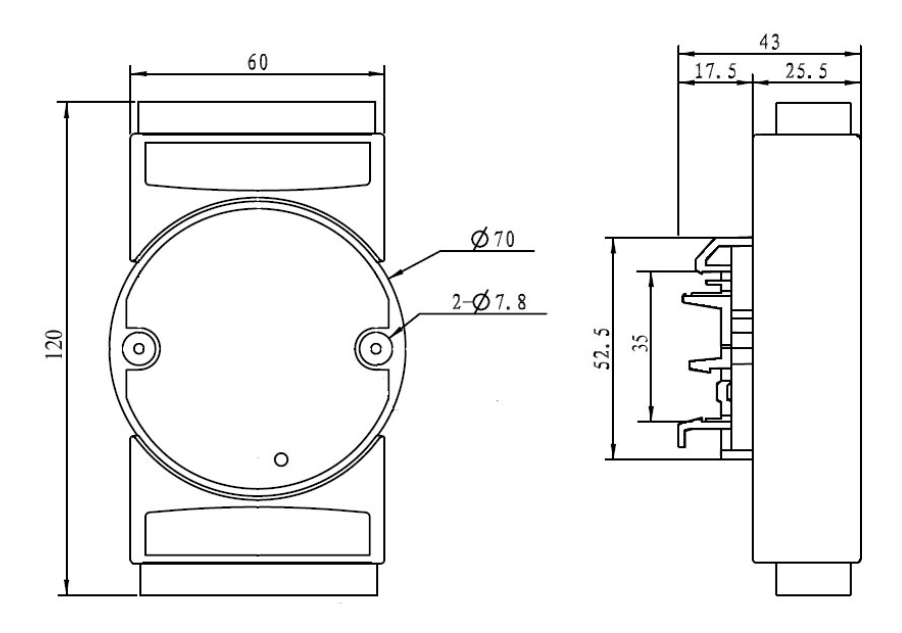

# **Warranty**

Two years (but violate operating rules and requirements to create damage, clients need pay maintenance costs)

# **Copyright**

## Copyright © 2016 **Shenzhen WAYJUN Industrial Automation**

Specifications subject to change without notice.

# **Brand**

 $\overline{a}$ 

In this manual, mentioned other trademarks and copyright belongs to their respective owners.

Version: V1.0